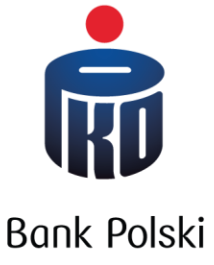

**Bankowość elektroniczna jako nowa furtka dla państwowych e-usług, na przykładzie PKO Bank Polski** 

Jakub Grzechnik, dyrektor Centrum Bankowości Mobilnej i Internetowej, PKO Bank Polski Gdańsk, 29 czerwca 2016

## **eID przez banki – przykłady z innych krajów**

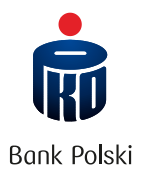

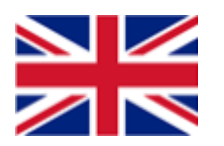

Gov.uk – federacyjny model tożsamości elektronicznej Wyłącznie komercyjni wystawcy tożsamości – poczta, biura kredytowe, banki

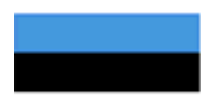

Publiczne eID zintegrowane z dowodem osobistym Logowanie do profilu eID m.in. za pomocą loginu bankowości elektronicznej

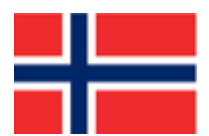

Federacyjny model tożsamości Wykorzystanie popularnego profilu BankID

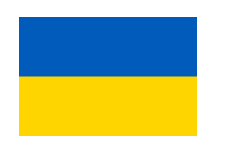

Federacyjny model iGov Wykorzystanie loginu do bankowości i bankowego narzędza autoryzacji jako podpisu elektronicznego

**W większości wypadków login bankowy służy do logowania do serwisów przygotowanych przez administrację publiczną**

## **Fundamenty dla R500+.**

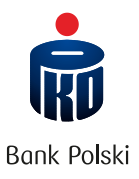

### **Program Paperless, Cashless Cufrowa tożsamość (eID) Masa krytyczna**

Rządowy program rozwoju cyfrowej, bezgotówkowej gospodarki w celu poprawy funkcjonowania i zwiększenie efektywności wykorzystania istniejącej infrastruktury publicznej

 $\begin{array}{|c|c|c|c|c|}\hline 1 & 3 \end{array}$  (2) and  $\begin{array}{|c|c|c|c|c|}\hline 3 & 3 \end{array}$ 

Fundament rozwoju usług cyfrowych, w szczególności budowy eAdministracji i współpracy z sektorem prywatnym

Odpowiednia liczba obywateli korzystających z usług cyfrowych – baza silnie zidentyfikowanych i uwierzytelnionych klientów banków (około 20 mln klientów, z czego 14 mln loguje się do banku min. raz w miesiącu)

## **Krótka historia wdrożenia R500+ i PUE ZUS.**

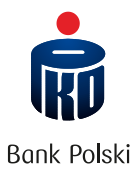

#### **2016**

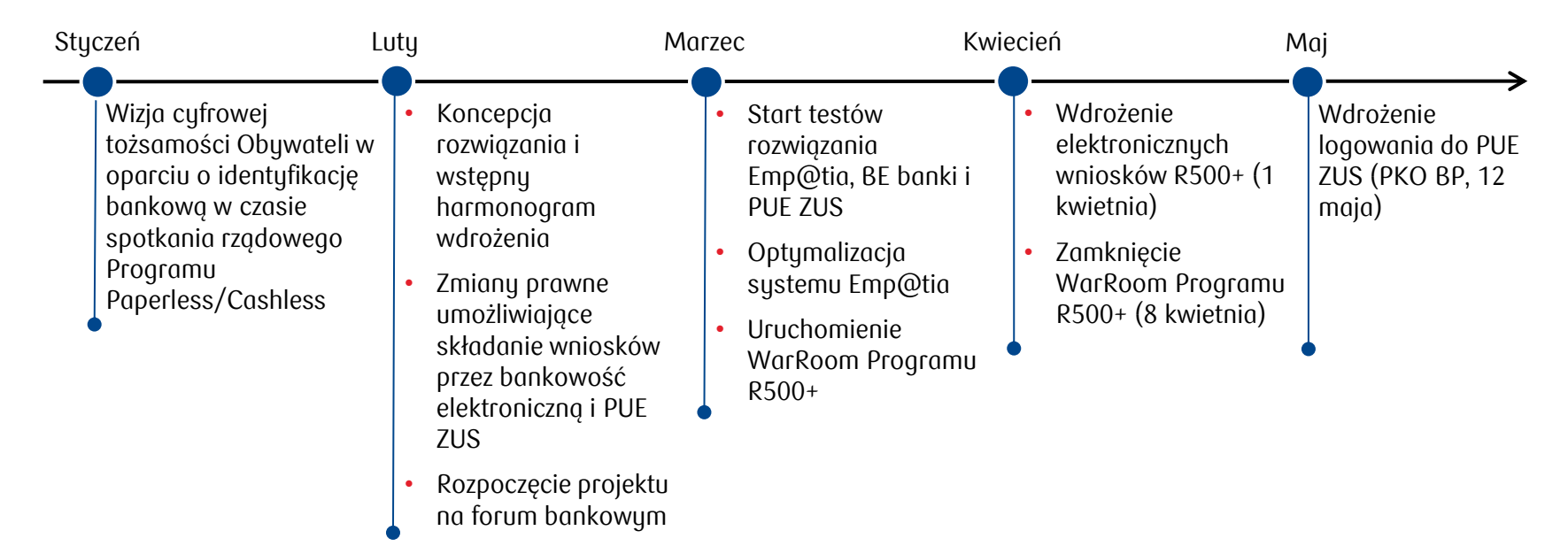

## **Formularz R500+ w serwisie internetowym iPKO i Inteligo.**

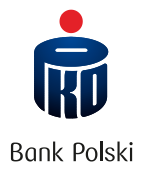

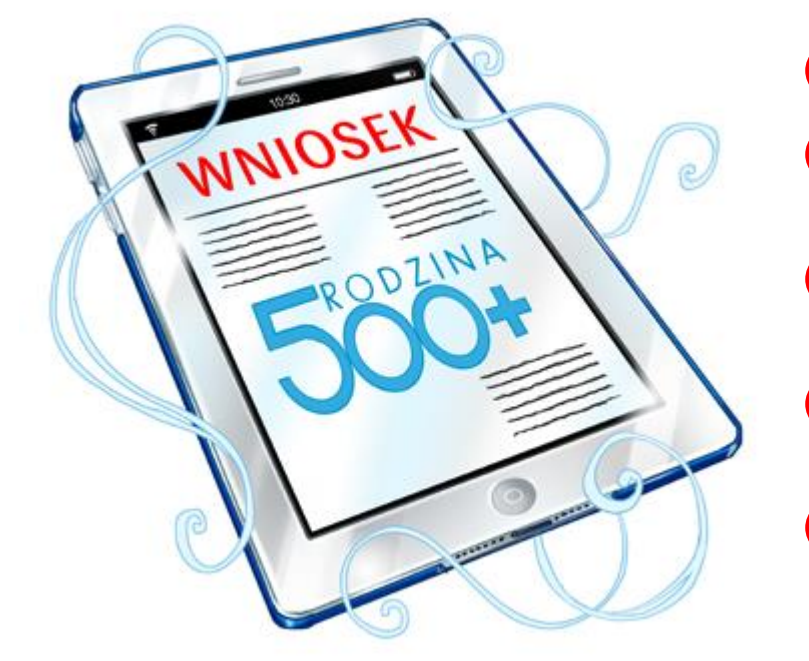

#### **Kroki**

1

2

4

- Klient: logowanie do iPKO
- Klient: wypełnienie wniosku wraz załącznikami w zakładce "e-Urząd"
- Klient: zatwierdzenie wniosku. Bank przesyła wniosek do systemu Emp@tia 3
	- Emp@tia przekazuje wniosek do Organu prowadzącego i wysyła Wnioskującemu UPO
- Organ prowadzący obsługuje Wniosek R500+ po otrzymaniu go z systemu Emp@tia 5

## **Założenie profilu i logowanie do PUE ZUS za pośrednictwem serwisu internetowego iPKO i Inteligo.**

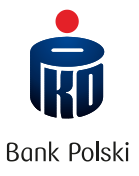

#### **Pierwsze logowanie do PUE ZUS (założenie profilu)**

- 1
- Klient: logowanie do iPKO
- Klient: wybór opcji "Przejdź do portalu PUE ZUS" 2
- Klient: potwierdzenie zapoznania się z informacjami nt. danych osobowych 3
- Klient: podanie kodu jednorazowego z narzędzia autoryzacyjnego 4
- System: automatyczne przekierowanie do portalu PUE ZUS  $\boxed{5}$
- Klient: podanie danych i akceptacja oświadczeń na portalu PUE ZUS 6

### **Kolejne logowania**

- Klient: logowanie do iPKO 1
- Klient: wybór opcji "Przejdź do portalu PUE ZUS" 2
- Klient: podanie kodu jednorazowego z narzędzia autoryzacyjnego 3
- System: automatyczne przekierowanie do portalu PUE ZUS 4

**Proces może być również zainicjowany ze strony PUE ZUS!**

## **Efekty wdrożenia.**

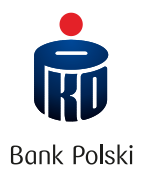

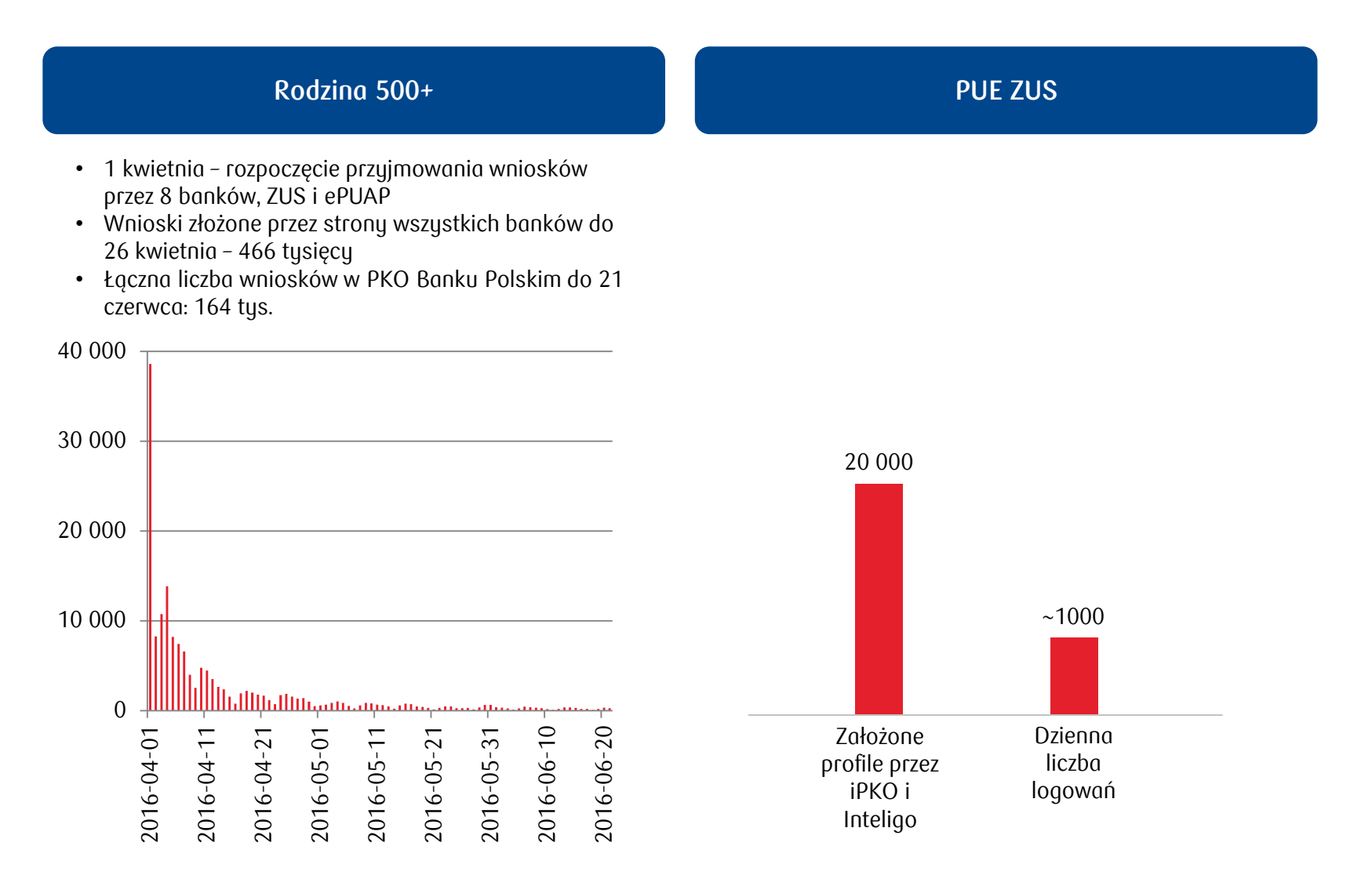

## **Plany na przyszłość.**

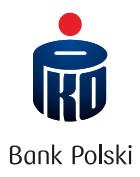

# 1

Możliwość założenia Profilu Zaufanego na podstawie danych z serwisu internetowego iPKO i Inteligo.

# 2

Logowanie i autoryzacja do usług eAdministracji (np. ePUAP) z wykorzystaniem Profilu Zaufanego. Uwierzytelnienie klienta na podstawie danych z serwisu internetowego iPKO i Inteligo.